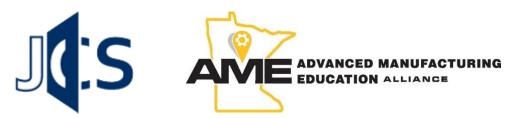

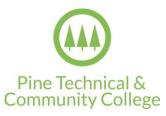

# Print Reading Game

INTEGRATION WITH DESIRE2LEARN

Developed by the Johnson Center for Simulation (JCS)

## Integration with Desire2Learn

Only a few steps are involved to get started:

- Creating LTI Links in the course.
- Setting Configuration Settings in each LTI Link.
- Adding each LTI Link as an External Resource to the course.
- Receiving feedback from the user.

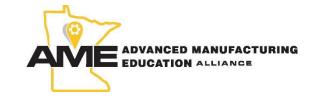

## Creating the LTI Links

Navigate to the External Learning Tools page by clicking on **Edit Course** -> **External Learning Tools**.

To create the first link, click on the button that says **New Link**.

| COURSE HOME M  | IATERIALS 🗸   | COMMUNI   | ICATION ~ | ASSESSMENTS V | <b>RESOURCES</b> \varpi |
|----------------|---------------|-----------|-----------|---------------|-------------------------|
| EDIT COURSE AD | MIN TOOLS V   |           |           |               |                         |
| Manage Externa | d Learning To | ool Links | Manage To | ol Providers  | Settings                |
| New Link       |               |           |           |               |                         |
| Title          | Url           |           |           |               |                         |

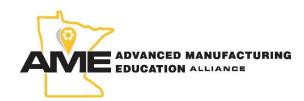

#### Here is what you need:

Title: Print Reading Game – Match Part URL: http://www.johnsonsimcenter.com/manufacturing/PrintReading/index.php?path=matchpart Title: Print Reading Game – Bad Lines

URL: http://www.johnsonsimcenter.com/manufacturing/PrintReading/index.php?path=badlines

### Creating the LTI Links

Each LTI link requires some settings and properties to be set. Each one required is defined below:

**Title** – The title of the game.

URL – The web address.

**DESCRIPTION** – (optional) Description of the game.

**VISIBILITY** – Checked. Allows users to view the link in D2L.

**COURSE HOME** MATERIALS 
¬ COMMUNICATION 
¬

EDIT COURSE ADMIN TOOLS V

#### New Link

#### Properties

Title\*

Print Reading Game - Match Part

URL \*

http://www.johnsonsimcenter.com/manufacturing/PrintRead

Description

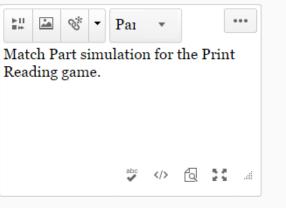

Visibility ☑ Allow users to view this link

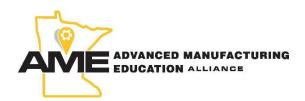

#### Key and Secret

Key: JCSPrintReading Secret: JCSPR2014#

## Creating the LTI Links

KEY/SECRET SIGNATURE – Set to Sign messages with key/secret with and Link key/secret.

**SECURITY SETTINGS** – The following should be checked.

- Send tool consumer information to tool provider.
- Send context information to tool provider.
- Send user ID to tool provider.
- Send user name to tool provider.
- Send system role to tool provider
- Send link title to tool provider.

## **MAKE LINK AVAILABLE TO** – Make sure this is set for your organization and checked.

#### **Key/Secret**

Signature Sign messages with key/secret with Tool consumer key/secret Link key/secret

#### Key

JCSPrintReading

Secret

#### **Custom Parameters**

No items found.

#### + Add custom parameters 1

#### Security Settings

Send tool consumer information to tool provider
Send context information to tool provider
Send user ID to tool provider
Send user name to tool provider
Send user email to tool provider
Send system username to tool provider
Send system Org Defined ID to tool provider
Send system role to tool provider
Send link title to tool provider
Send link description to tool provider
Make link available to:
Current Org Unit: LTI Test 2014

Add Org Units

Save Cancel

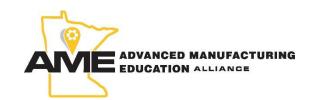

## Creating the LTI Links

After you click **Save**, you should see the link that you just created on the **Manage Links** page.

Follow the same steps in the previous two slides to create the link for the **Print Reading - Bad Lines** simulation.

## COURSE HOME MATERIALS ▽ COMMUNICATION ▽ ASSESSMENTS ▽ RESOURCES ▽ EDIT COURSE ADMIN TOOLS ▽

Manage External Learning Tool Links Manage Tool Providers

\* Settings

| New Link                        |                                                                                         |  |  |
|---------------------------------|-----------------------------------------------------------------------------------------|--|--|
| Title                           | Url                                                                                     |  |  |
| Print Reading Game - Bad Lines  | http://www.johnsonsimcenter.com/manufacturing/PrintReading/index.php?<br>path=badlines  |  |  |
| Print Reading Game - Match Part | http://www.johnsonsimcenter.com/manufacturing/PrintReading/index.php?<br>path=matchpart |  |  |

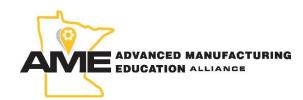

The next step is to add the LTI links to your course. To do this, navigate to **Materials** -> **Content**. You will see the contents of your course here.

Create a new course module by typing a name where it says **Add a module...** and click outside of the text entry box to create the module.

| COURSE HOME MATERIALS⊽<br>EDIT COURSE ADMIN TOOLS⊽ | COMMUNICATION                             |
|----------------------------------------------------|-------------------------------------------|
| Search Topics Q                                    | Table of Contents *                       |
| 🗏 Overview                                         | Import/Export  Bulk Edit  Related Tools • |
| Bookmarks                                          | Add a module                              |
| Upcoming Events                                    |                                           |
| i≣ Table of Contents                               |                                           |
| 1                                                  |                                           |
|                                                    |                                           |

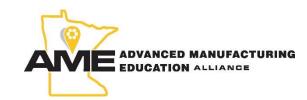

Add the links to the module by clicking on the **Add Existing Activities** button, and then go to **External Learning Tools** in the dropdown menu that shows up.

## COURSE HOME MATERIALS □ COMMUNICATION □ ASSESSMENTS □ RESOURCES □ EDIT COURSE ADMIN TOOLS □

| 🖨 Print 🌣 Settings |
|--------------------|
| ✓ Published 🔹      |
|                    |
| 🍫 Bulk Edit        |
|                    |
| d update topics    |
|                    |
|                    |
|                    |
|                    |
|                    |
|                    |

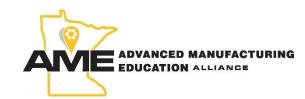

After that, you should be shown a window that looks like this. All you need to do now is to click on the LTI links you just created to add them to your course module, and each one will be shown in your course content. Before you get started, however, there is just one last step you have to take.

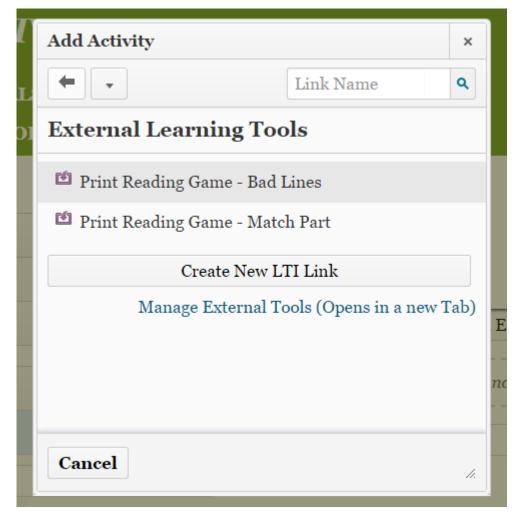

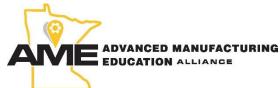

For both of the links, click on the dropdown arrow next to the name of each one and make sure that the checkbox that says **Open as External Resource** is checked.

Checking this will ensure that when a user clicks on the link in the course, that the content will be opened as an external resource in a new tab on their web browser.

#### **COMMUNICATION** $\bigtriangledown$ COURSE HOME MATERIALS **ASSESSMENTS** *¬* **RESOURCES** EDIT COURSE ADMIN TOOLS V Print Reading Game \* Search Topics ۹ Print \* Settings Qverview ✓ Published ▼ Add dates and restrictions... Add a description... Bookmarks Upcoming Events Add Existing Activities 🔻 New • 🤣 Bulk Edit 👩 Print Reading Game - Match Part 🗣 **Table of Contents** 2 ✓ Published - 🛍 Add dates and restrictions... **Print Reading Game** 2 Match Part simulation for the Print Reading Game Add a module... ✓ Required: Automatic ▼ 🗹 Open as External Resource User progress is not tracked for external resources Print Reading Game - Bad Lines 🔹 Bad Lines simulation for the Print Reading game. Add a sub-module... View Settings Saved Successfully

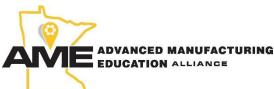

## Receiving Feedback

If everything was set up correctly the links will now be visible to each student when they log in to D2L and view the course content.

Each link will open in a new tab on their browser as an external resource. This will allow each student to get a full screen experience each time that they run the simulation.

#### COURSE HOME MATERIALS $\forall$ COMMUNICATION $\forall$ ASSES

#### News 🔽

There is no news to display.

### 

#### **My Bookmarks**

No bookmarks have been added.

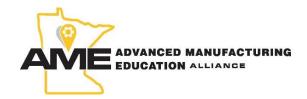

User not authenticated! Please talk to your instructor for assistance.

## Receiving Feedback

When the student starts the simulation, he/she is authenticated with the system first before it starts. This happens quickly in the background so the student doesn't see it happen.

If it fails, the student will see the message above and will not be able to continue at this point. If this happens, check the application key/secret in the external resource link settings that you filled out earlier to make sure they are correct.

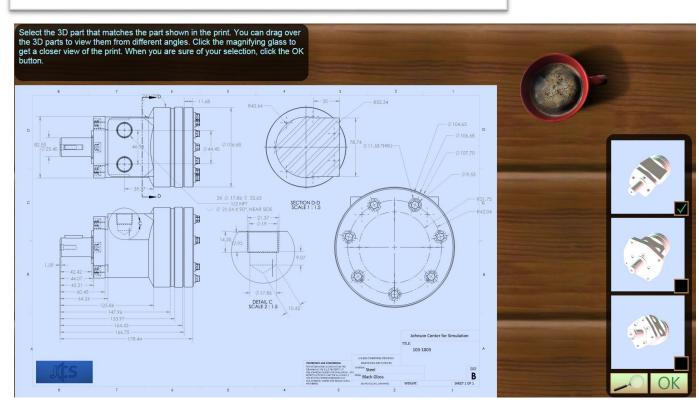

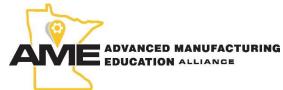

### Receiving Feedback

When the student is finished with the simulation, their progress data is reported back to D2L as a grade item.

This will depend on which game module they chose. If it's the matching parts module, it will go by how many wrong guesses they made. If they chose the bad lines module, it will go by how many incorrect attempts were made.

The student will see a grade notification after they've completed the simulation.

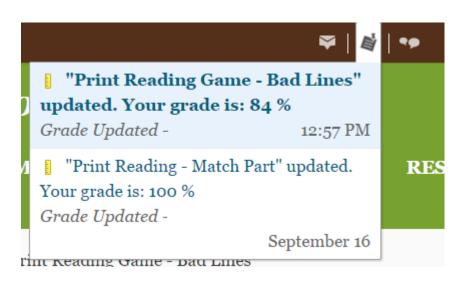

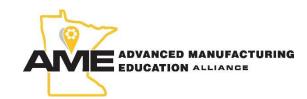

### Receiving Feedback

It is to note that the grade item is displayed as a number percentage from 0 to 100. When the simulation ends, a value representing correct and incorrect attempts made during the game is sent to D2L. The grade itself is calculated by the number of correct attempts divided by the number of correct attempts plus incorrect attempts, or C / (C + I). It is the result of this that is sent back as a grade to D2L.

It is also important to know that this grade item only exists to indicate that the user has completed the simulation. It is entirely up to you as the instructor if you want to assign points in the gradebook to it or not.

| COURSE HOME       | MATERIALS  | <b>COMMUNICATION</b> $\bigtriangledown$ | ASSESSMENTS V | RESOURCES | 7       |
|-------------------|------------|-----------------------------------------|---------------|-----------|---------|
| Grades            |            |                                         |               |           | 🖶 Print |
| Grade Items       |            |                                         |               |           |         |
| Grade Item        |            |                                         | Р             | oints     | Grade   |
| Print Reading - B | ad Lines   |                                         | 58            | / 100     |         |
| Print Reading - M | Istch Part |                                         | 100           | / 100     |         |

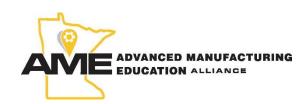

## That's it!!!

That's all there is to it. If you, or a student would like to access any of the simulations directly without having to login to D2L you can visit any of the following links:

http://www.johnsonsimcenter.com/manufacturing/PrintReading/matchpart.html http://www.johnsonsimcenter.com/manufacturing/PrintReading/badlines.html

Note, that by visiting the links above directly in your web browser, your progress will not be tracked throughout the duration of the simulation. If you do this, you will be playing outside of your course in D2L.

If you would like any further help or assistance, or wish to provide any feedback, please send an E-mail to JCSPrintReading@pine.edu.

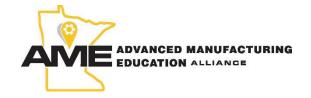

## Advanced Manufacturing Education Alliance

This document is available in alternative formats to individuals with disabilities by calling 800-521-7463 or (TTY) 320-629-1030. Pine Technical & Community College is an affirmative action, equal opportunity employer and educator.

"This workforce solution was funded by a grant awarded by the U.S. Department of Labor's Employment and Training Administration. The solution was created by the grantee and does not necessarily reflect the official position of the U.S. Department of Labor. The Department of Labor makes no guarantees, warranties, or assurances of any kind, express or implied, with respect to such information, including any information on linked sites and including, but not limited to, accuracy of the information or its completeness, timeliness, usefulness, adequacy, continued availability, or ownership."

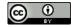

This work is licensed under a Creative Commons Attribution 4.0 International License.

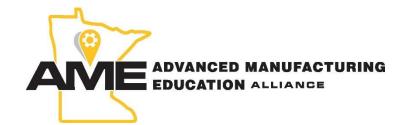

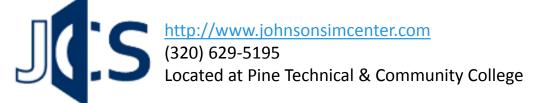

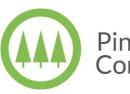

Located at : Pine Technical & 900 Fourth Street SE Community College Pine City, MN 55063